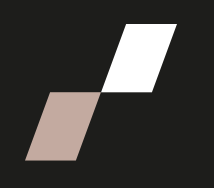

## **Récupérer les travaux des étudiants**

## **Accéder aux documents déposés par les étudiants**

• Pour récupérer les documents remis par vos étudiants, rendez-vous sur votre page de cours et cliquez sur le titre du devoir concerné.

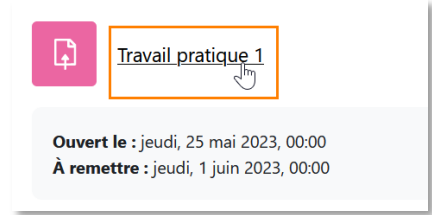

• Une fois sur la page du devoir, cliquez sur le bouton **Consulter tous les travaux remis.**

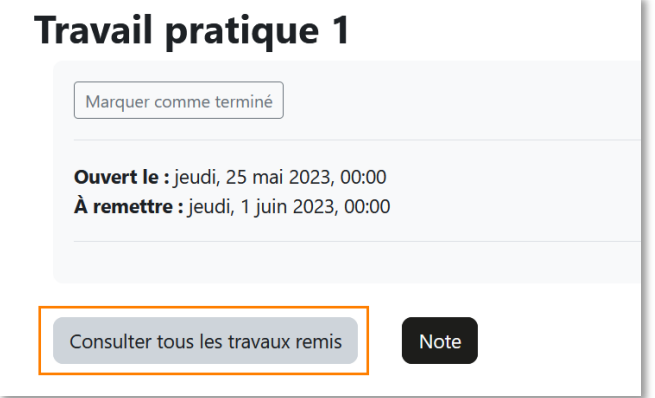

- Pour télécharger les documents remis, 2 options s'offrent à vous :
	- o Télécharger le travail d'un seul étudiant;
	- o Télécharger tous les travaux simultanément.

## **Option 1 |** Téléchargez le travail d'un seul étudiant

- Pour télécharger le travail d'un seul étudiant, repérez l'étudiant dans le tableau des travaux remis.
- Cliquez sur le titre du document remis dans la colonne **Remises de fichiers.**

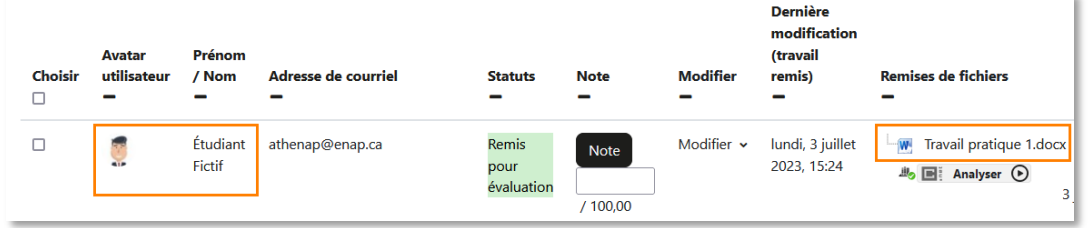

- o Votre navigateur affichera le fichier à l'écran ou proposera de le télécharger, selon le type de fichier.
- Si nécessaire, vous pouvez retirer certaines colonnes dans l'affichage du tableau afin de mieux voir la colonne présentant les documents remis :
	- o Cliquez sur l'icône **-** pour masquer la colonne.

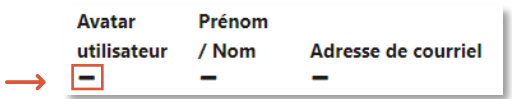

o Pour réafficher une colonne, cliquez sur le **+** qui est affiché lorsqu'une colonne est masquée.

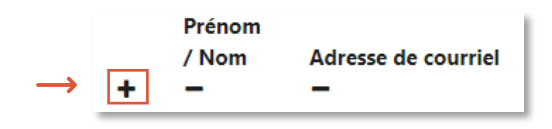

**Option 2** | Téléchargez tous les travaux simultanément

Pour télécharger tous les travaux en une seule opération, au haut de la page présentant tous les travaux remis, cliquez sur le bouton **Télécharger tous les travaux remis**.

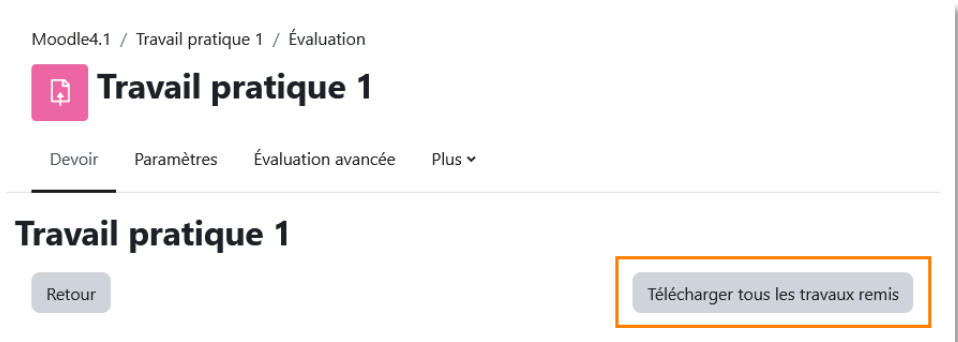

• Les fichiers seront regroupés dans un fichier compressé, que vous pouvez enregistrer sur votre ordinateur.